# **cs COM Details alt**

- [1. Einleitung / Motivation](#page-0-0)
- [2. Layout Überblick](#page-0-1)
- [3. Basiseinstellungen Gelber Bereich](#page-1-0)
	- [3.1. Mitarbeiter zum Chatten auswählen](#page-1-1)
	- [3.2. Fahrer zum Chatten auswählen](#page-2-0)
	- [3.3. Gruppen zum Chatten auswählen](#page-4-0)
	- <sup>o</sup> [3.4. Chateinstellungen](#page-5-0)
- [4. Chatgruppen / Weißer Bereich](#page-7-0)
	- [4.1. Fahrer und Mitarbeiter](#page-8-0)
	- [4.2. Gruppen](#page-9-0)
	- <sup>o</sup> [4.3. Neue Gruppe](#page-10-0)
	- [4.4. Einstellungen](#page-11-0)
	- <sup>o</sup> [4.5. Suchfunktion](#page-11-1)
- [5. Chatdetails Roter Bereich](#page-11-2)
	- [5.1. Allgemeines](#page-11-3)
	- <sup>o</sup> [5.2. Chat mit dem Fahrer](#page-12-0)
		- [5.2.1. Nachricht an den Fahrer](#page-12-1)
		- [5.2.2. Nachricht vom Fahrer](#page-16-0)
- [6. Automatisierte Nachrichten](#page-17-0)
	- [6.1. Wegpunkt wird nicht erreicht \(nach Disposition\) \(Konflikte\)](#page-17-1)
	- [6.2. TR02-Fahrt noch ohne Slot \(TR02; fehlt noch bei allen Kunden\)](#page-17-2)
	- [6.3. Nachträgliche Änderungen von zeitlichen Randbedingungen \(kein Skript, an- ausstellbar in SE\)](#page-18-0)
	- [6.4. cs COM: Termine in Channels posten](#page-18-1)
		- [6.4.1. Fahrzeug- und Anhänger/Chassis-Termine](#page-19-0)
		- [6.4.2. Mitarbeiter-/Fahrertermine](#page-20-0)
	- [6.5. Wegpunkt wird nicht erreicht \(aktuell nur E-Mail\)](#page-22-0)
- [7. Skripte](#page-22-1)
- [8. Erstinstallation](#page-22-2)

### <span id="page-0-0"></span>1. Einleitung / Motivation

cargo support setzt ein eigenes Tool ein, mit dem Nachrichten anhand bestimmter Kriterien automatisch an interne oder externe Personen(-gruppen) geschickt werden können. Zudem besteht die Möglichkeit, mit den Fahrern und auch allen Büro-Mitarbeitern sowohl 1zu1-Kommunikationen als auch Gruppenchats zu machen. Generell ist die Bedienung und das Layout ähnlich wie bei etablierten Kommunikationstools wie Slack oder Skype, um eine einfache, bekannte und leicht zu "erlernende" Bedienung zu garantieren.

# <span id="page-0-1"></span>2. Layout Überblick

Nachfolgend werden anhand der com-Oberfläche die einzelnen Funktionen beschrieben:

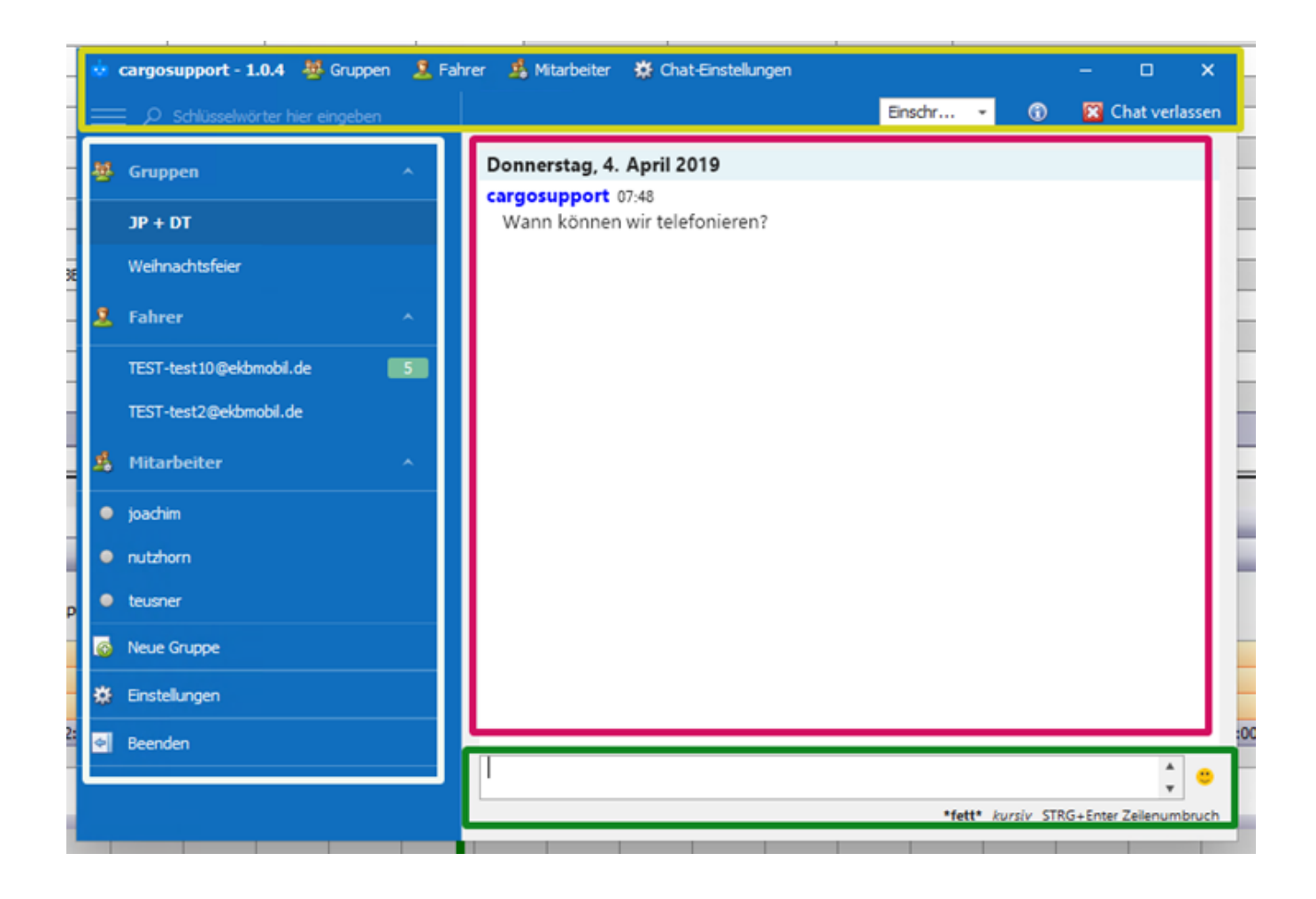

# <span id="page-1-0"></span>3. Basiseinstellungen - Gelber Bereich

#### **Oberste Zeile**

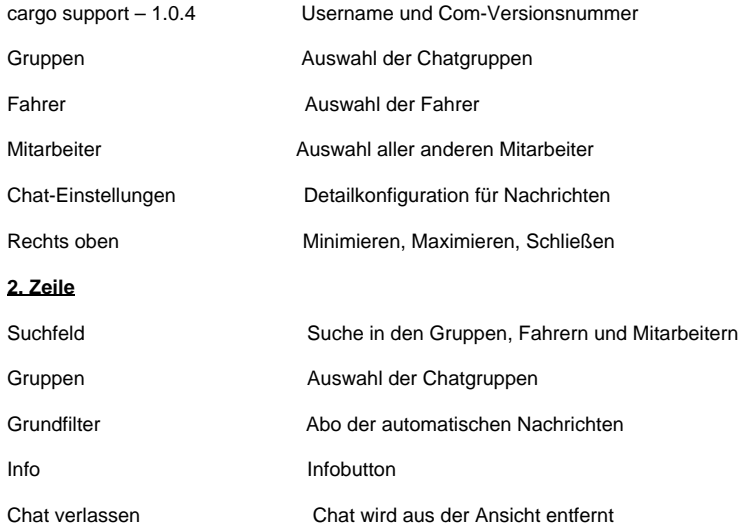

### <span id="page-1-1"></span>**3.1. Mitarbeiter zum Chatten auswählen**

Nach Klick auf den Button "Mitarbeiter" geht ein Fenster auf, in dem man den 'Matchcode des Mitarbeiters suchen kann. Die grüne Färbung zeigt an, das der Mitarbeiter online ist, grau bedeutet offline.

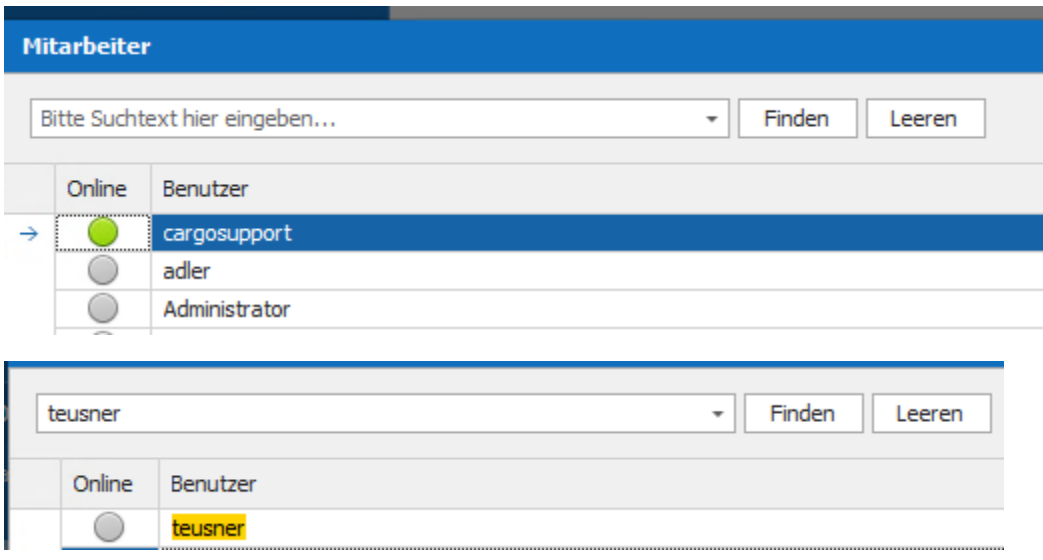

Nach Doppelklick auf den Benutzer wird ein neuer Chat erstellt und im linken Menü alphabetisch einsortiert.

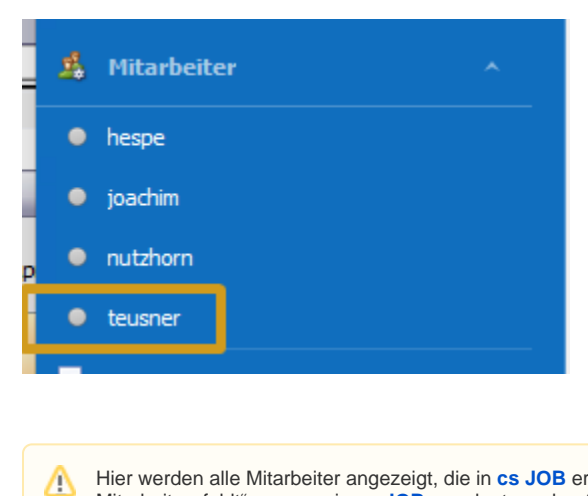

Hier werden alle Mitarbeiter angezeigt, die in [cs JOB](http://confluence.cargosupport.de/display/csdispo/cs+JOB) erfasst sind. An dieser Stelle können die Mitarbeiter "nur" ausgewählt werden. Falls ein Mitarbeiter "fehlt", muss er in **[cs JOB](http://confluence.cargosupport.de/display/csdispo/cs+JOB)** angelegt werden (**Stammdaten > Mitarbeiter**). Danach ist der Mitarbeiter dann auch in **cs COM** auswählbar.

#### <span id="page-2-0"></span>**3.2. Fahrer zum Chatten auswählen**

Nach Klick auf den Button "Fahrer" geht ein Fenster auf, in dem man den Matchcode des Fahrers suchen kann.

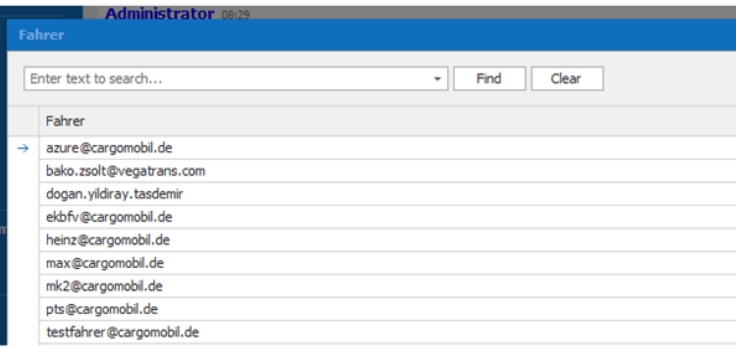

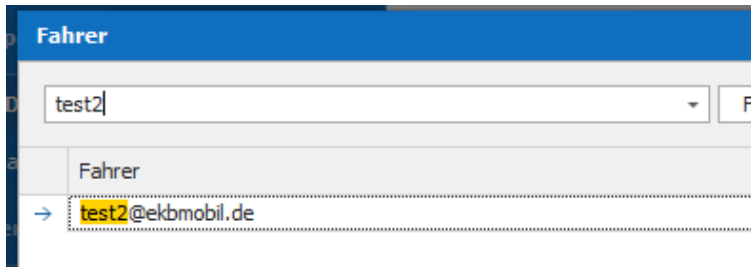

Nach Doppelklick auf den Fahrer wird ein neuer Chat erstellt und im linken Menü alphabetisch einsortiert.

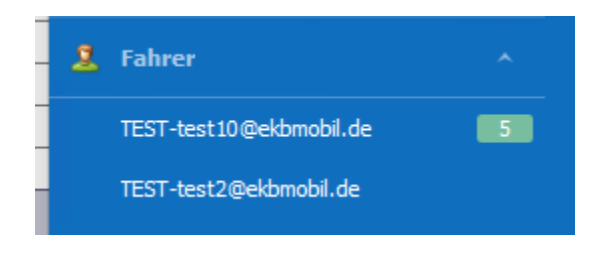

Hier werden alle Fahrer angezeigt, die in [cs JOB](http://confluence.cargosupport.de/display/csdispo/cs+JOB) erfasst sind. An dieser Stelle können die Fahrer "nur" ausgewählt werden. Falls ein Fahrer Δ "fehlt", muss er in **[cs JOB](http://confluence.cargosupport.de/display/csdispo/cs+JOB)** angelegt werden (**Stammdaten > Mitarbeiter**). Danach ist der Mitarbeiter dann auch in **cs COM** auswählbar.

**Exkurs Fahrer:** Ein Fahrer ist ein Mitarbeiter, der einer Abteilung (**Vorgaben > Mitarbeiter Abteilung**) zugewiesen ist, in der der Haken in der Spalte **ist Fahrer** gesetzt ist.

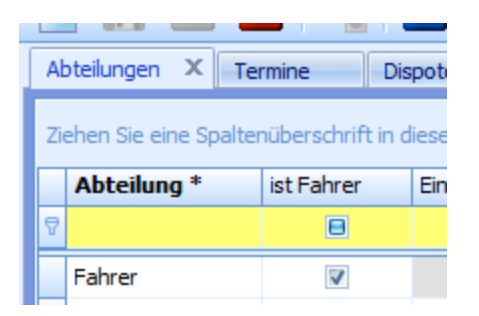

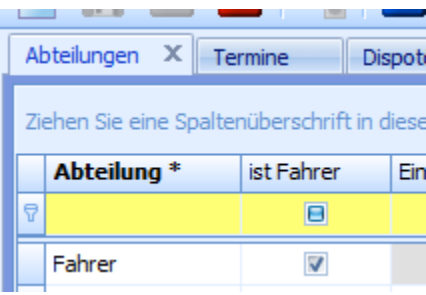

## <span id="page-4-0"></span>**3.3. Gruppen zum Chatten auswählen**

Nach Klick auf den Button "Gruppen" geht ein Fenster auf, in dem man dem Gruppennamen suchen kann.

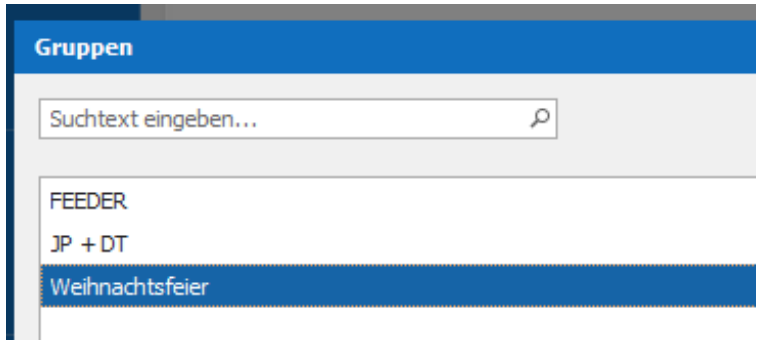

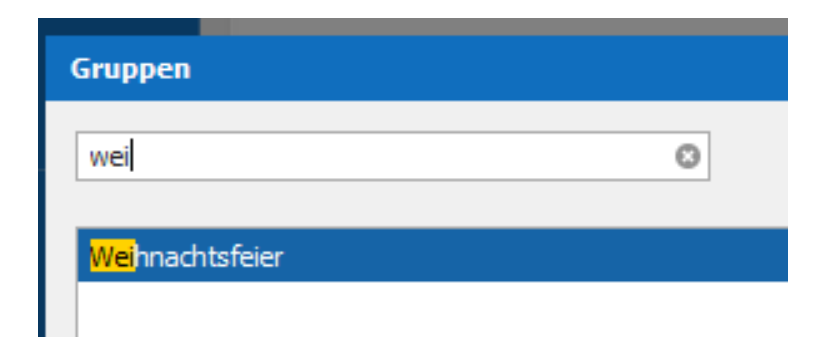

Nach Doppelklick auf die Gruppe wird ein neuer Chat erstellt und im linken Menü alphabetisch einsortiert.

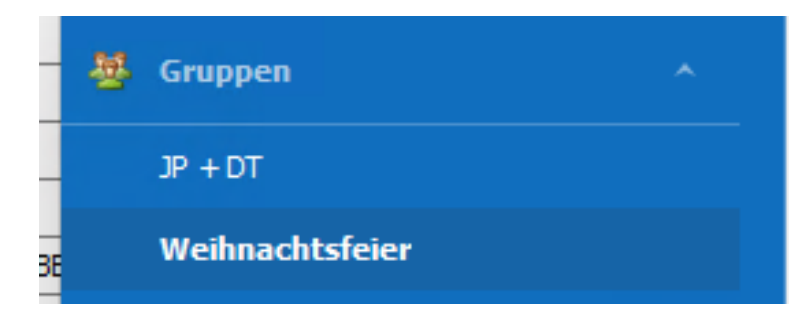

Im Unterschied zu den Mitarbeitern und den Fahrern können Gruppen manuell in com neu erfasst werden. Siehe Beschreibung: 4.3 Neue Gruppe

#### <span id="page-5-0"></span>**3.4. Chateinstellungen**

Δ

Nach Klick auf den Button "Chateinstellungen" geht ein Fenster auf, in dem man pro Gruppe separate Einstellungen vornehmen kann.

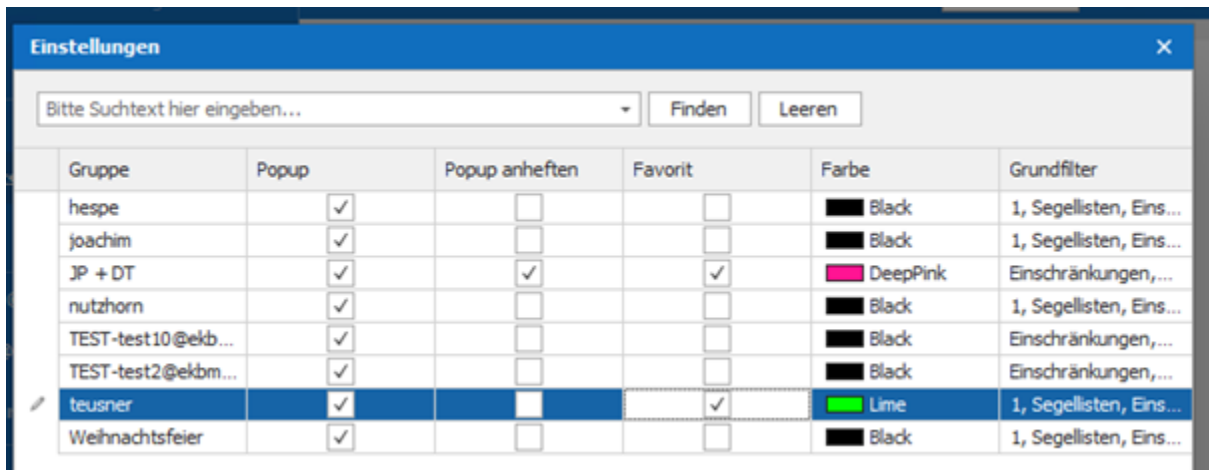

- **Gruppe**: Anzeige der Kanäle, die der Nutzer abonniert hat. Alle Meldungen, die über diese Kanäle verschickt werden, sind für den Nutzer sichtbar.
	- **Popups**: Neue Meldungen werden in einem Pop-up angezeigt, das nach wenigen Sekunden verschwindet
	- **Andocken**: Das Popup mit der Meldung verschwindet nicht automatisch, sondern wird fest rechts unten angezeigt. Es muss manuell geschlossen werden. Außerdem kann es mit grdrückt gehaltener linker Maustaste beliebig auf dem Bildschirm positioniert werden.

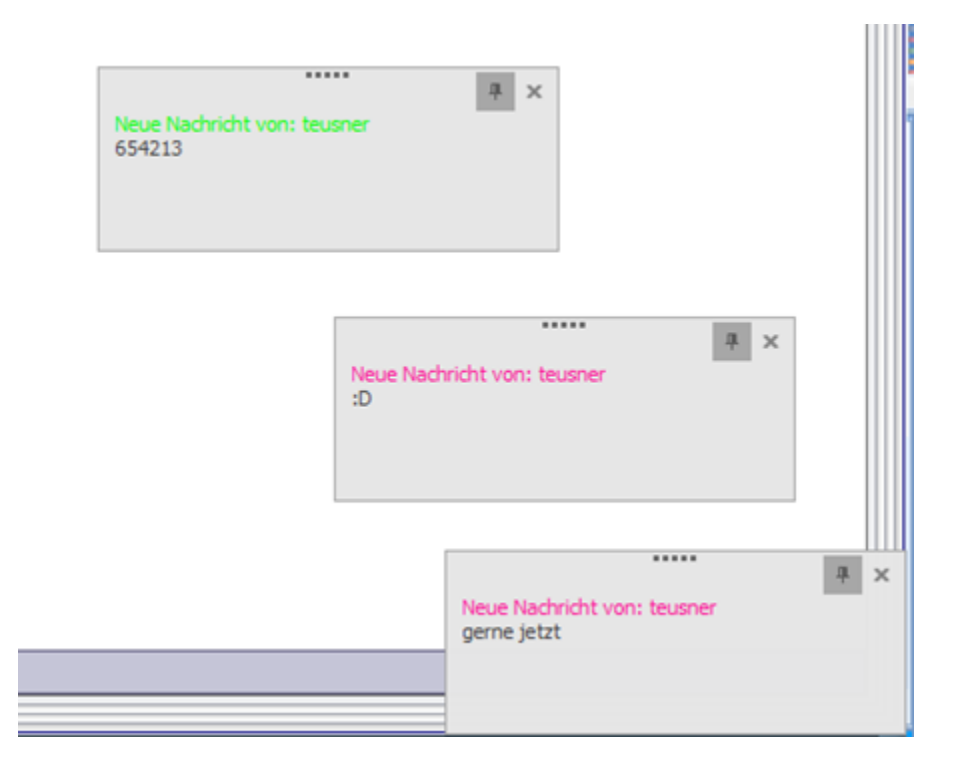

**Favorit**: Chatgruppen können als Favoriten markiert werden und werden dann oben in der Gruppe angezeigt

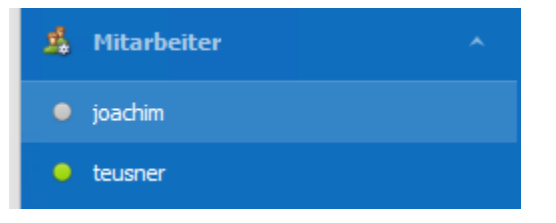

**Farbe**: Die Farbe des Titels kann farblich dargestellt werden

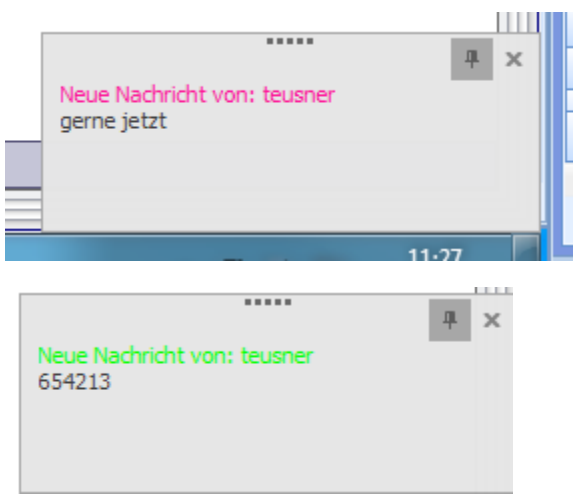

**Grundfilter**: Hier kann festgelegt werden, welche automatisierten Nachrichten an den Mitarbeiter, den Fahrer oder die Gruppe geschickt werden sollen

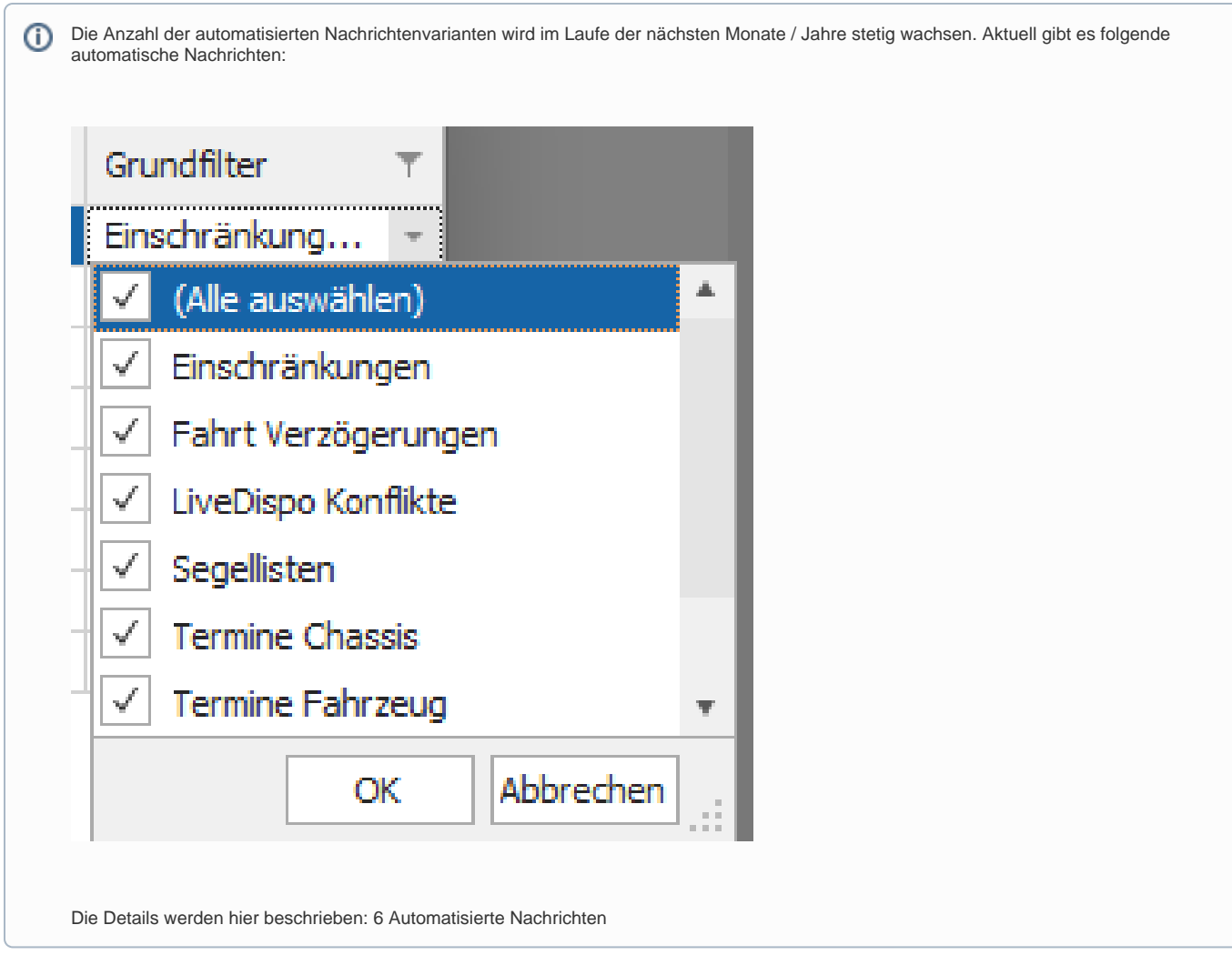

<span id="page-7-0"></span>4. Chatgruppen / Weißer Bereich

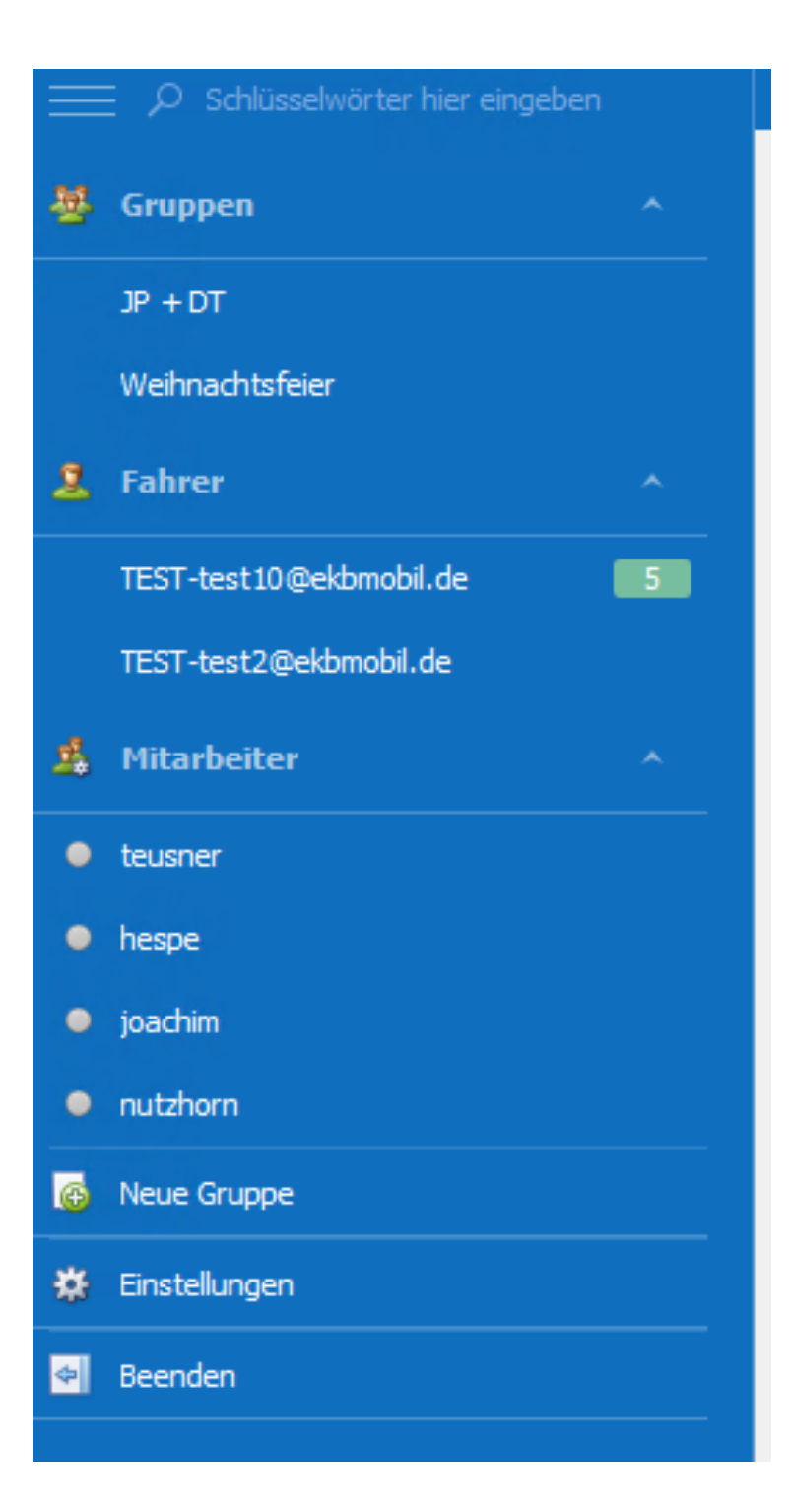

### <span id="page-8-0"></span>**4.1. Fahrer und Mitarbeiter**

Mit Klick auf einen Mitarbeiter oder Fahrer wird rechts der Chattext angezeigt.

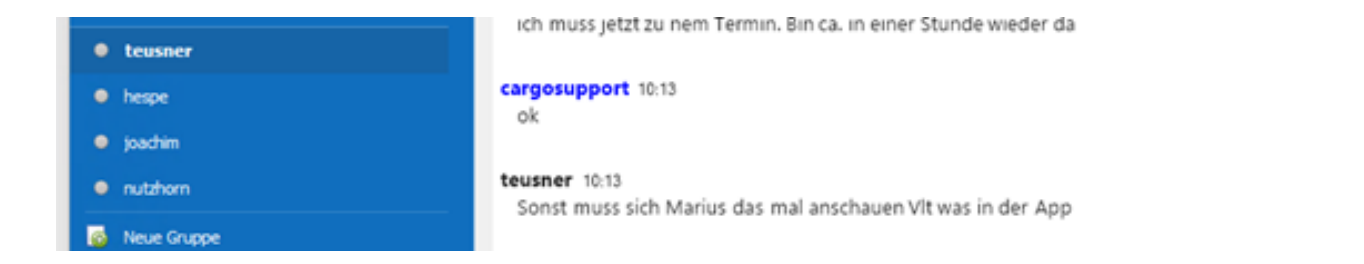

Die Sortierung der Fahrer und Mitarbeiter ist alphabetisch. Wenn neue Nachrichten vorliegen, wird dies farblich hervorgehoben und die Anzahl der neuen Nachrichten wird angezeigt.

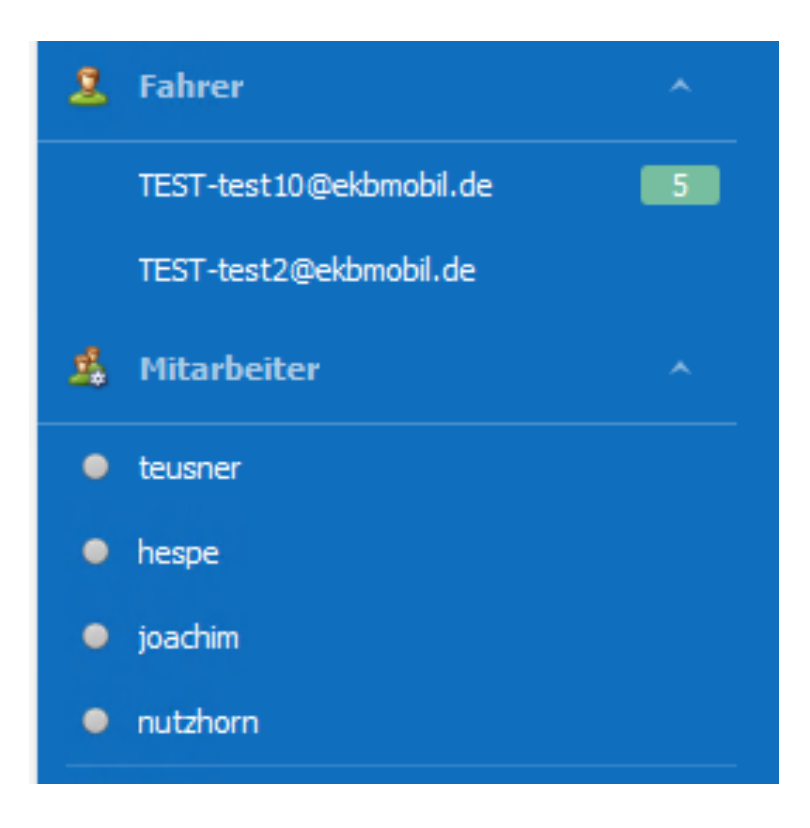

### <span id="page-9-0"></span>**4.2. Gruppen**

Bei den Gruppen gibt es die identische Logik wie bei den Mitarbeitern und den Fahrern.

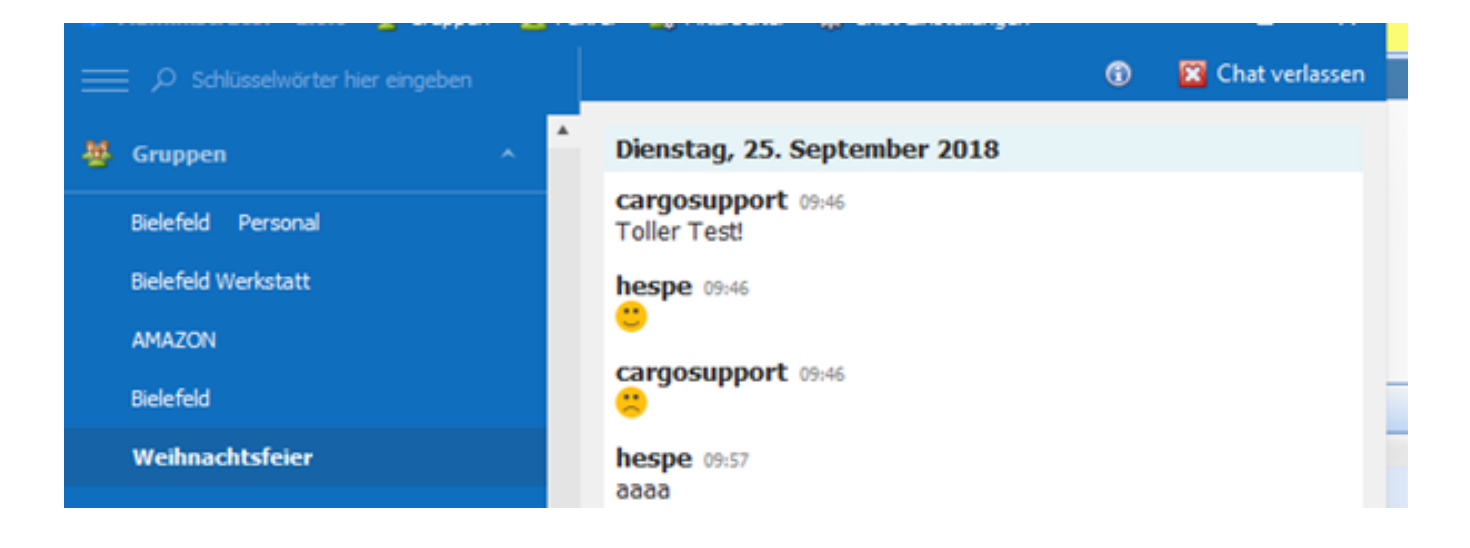

Wenn man eine Gruppe aus der Ansicht links entfernen möchte, kann man den Button "Chat verlassen" im rechten Bereich des Chatfensters klicken. Somit wird die Gruppe "Weihnachtsfeier" aus der linken Ansicht entfernt:

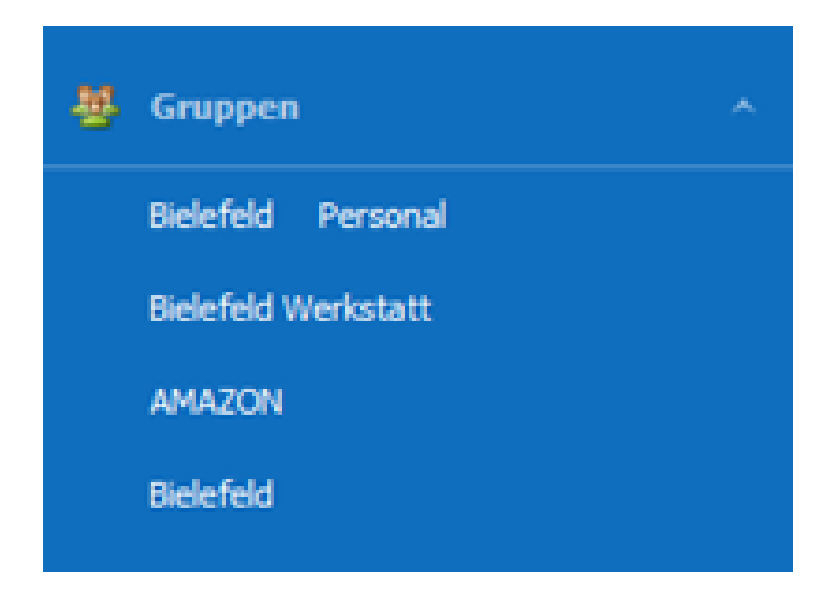

#### <span id="page-10-0"></span>**4.3. Neue Gruppe**

Nach Klick auf den Button "Neue Gruppe" geht ein Fenster auf, in dem man den Namen der Gruppe eingeben kann.

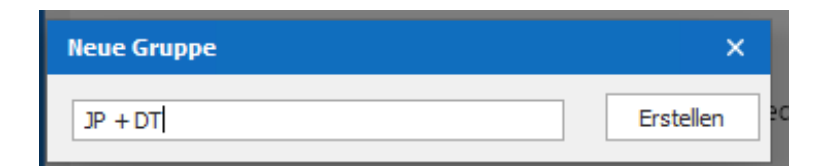

Nach Klick auf den Button "Erstellen" wird die Gruppe erstellt und direkt im linken Bereich angezeigt.

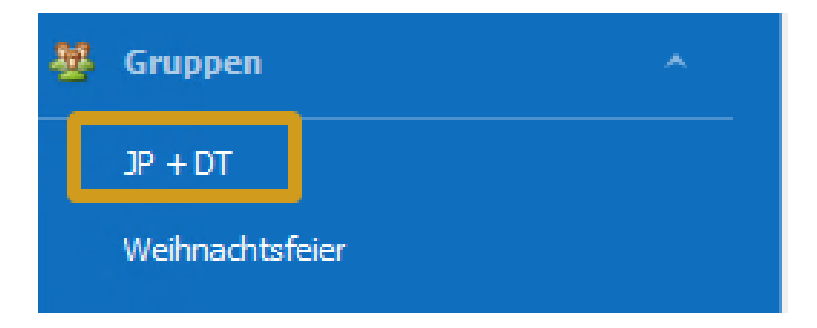

Nun müssen die Teilnehmer der Gruppe diese Gruppe abonnieren (siehe 3.1.1 Gruppen) und können dann chatten.

### <span id="page-11-0"></span>**4.4. Einstellungen**

Aktuell gibt es 2 verschiedene Einstellungen.

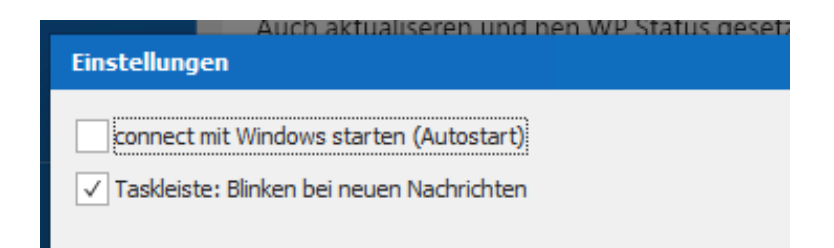

- **cs COM** mit Windows starten (Autostart): Wenn der Haken gesetzt ist, wird com direkt im Windows-Autostart mitgestartet.
- Taskleiste: Blinken bei neuen Nachrichten: Wenn der Haken gesetzt ist, blinkt das com-Symbol in der Taskleiste, wenn eine neue com-Nachricht vorhanden ist.

### <span id="page-11-1"></span>**4.5. Suchfunktion**

Im linken oberen Bereich gibt es eine Suchfunktion. Diese sucht im linken Bereich in den Mitarbeitern, Fahrern und Gruppen.

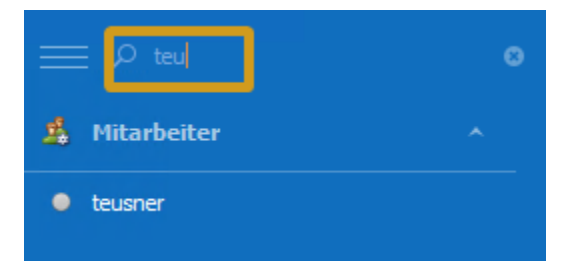

## <span id="page-11-2"></span>5. Chatdetails – Roter Bereich

#### <span id="page-11-3"></span>**5.1. Allgemeines**

Der Text wird im unteren Bereich eingegeben. Die aktuellste Nachricht steht immer unten.

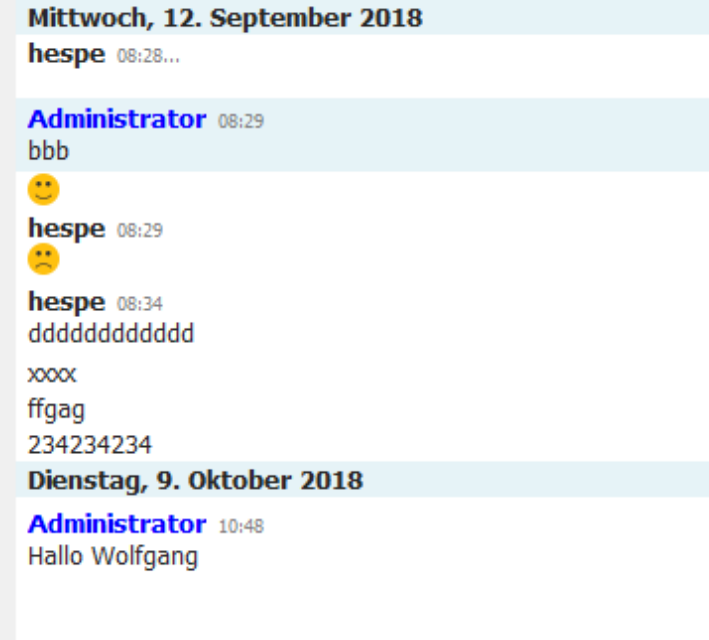

Texteingabe

Bei der Kommunikation zwischen einzelnen Mitarbeitern ist die Ansicht identisch. Die Ansicht des Fahrers wird nachfolgend im Detail beschrieben.

#### <span id="page-12-0"></span>**5.2. Chat mit dem Fahrer**

#### <span id="page-12-1"></span>**5.2.1. Nachricht an den Fahrer**

Beispiel: Wenn der Disponent jp eine Nachricht an den Fahrer schreibt:

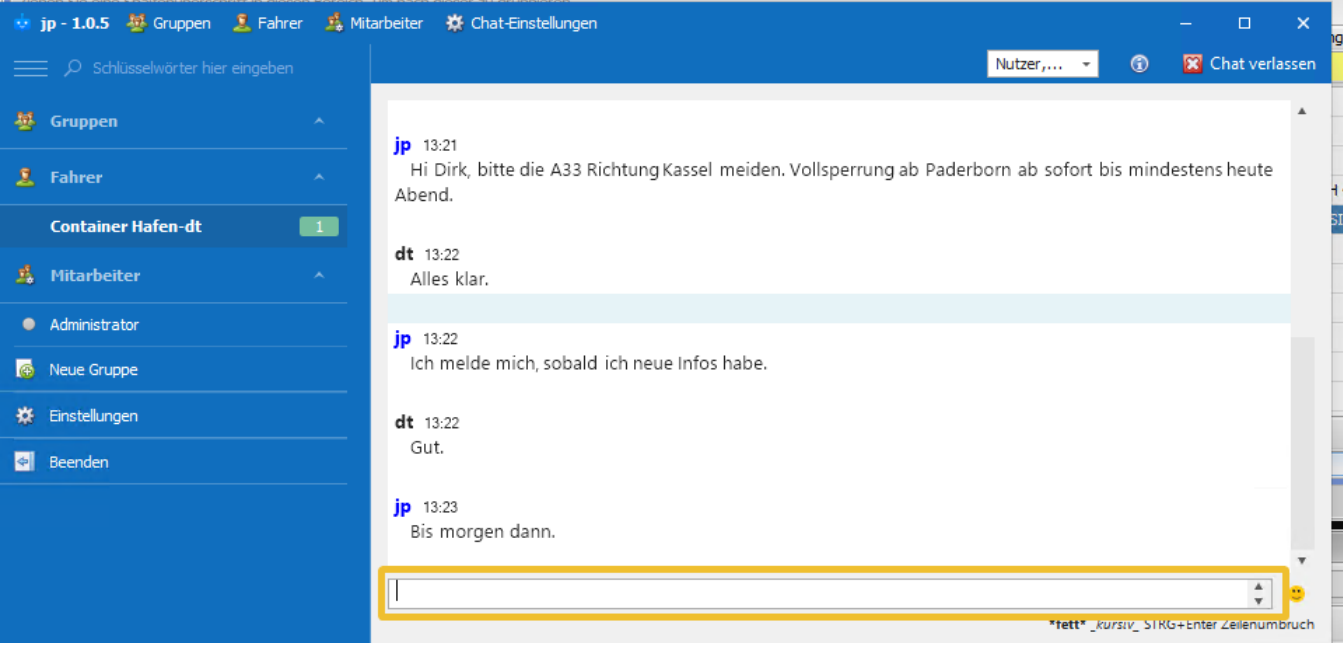

… erscheint diese Nachricht beim Fahrer auf dem Handy im Vordergrund:

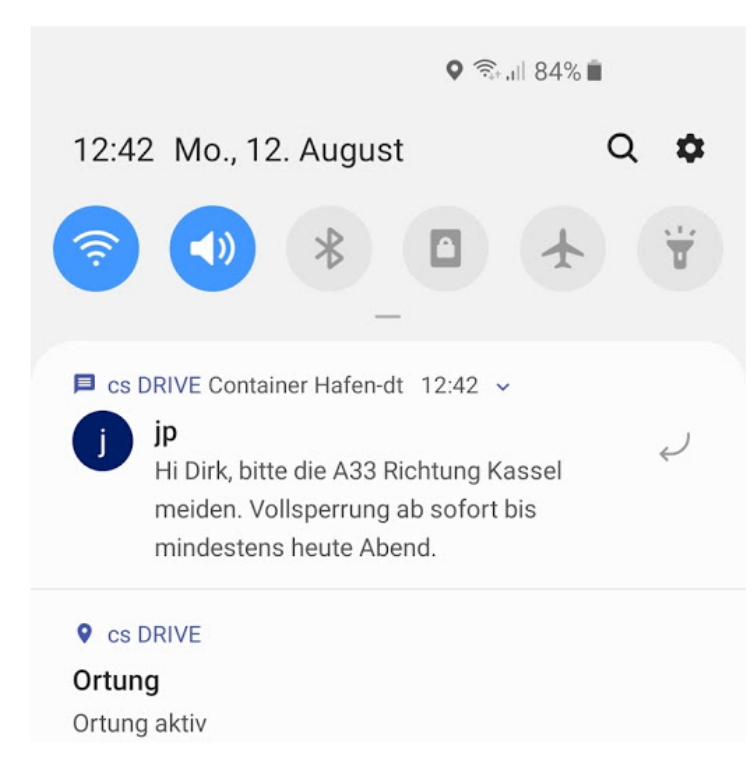

Wenn der Fahrer den kompletten Chatverlauf anschauen möchte, kann er dies über das [Burger Menü](http://confluence.cargosupport.de/pages/createpage.action?spaceKey=csdispo&title=Burger-Men%C3%BC+cs+DRIVE&linkCreation=true&fromPageId=25100929) links oben tun.

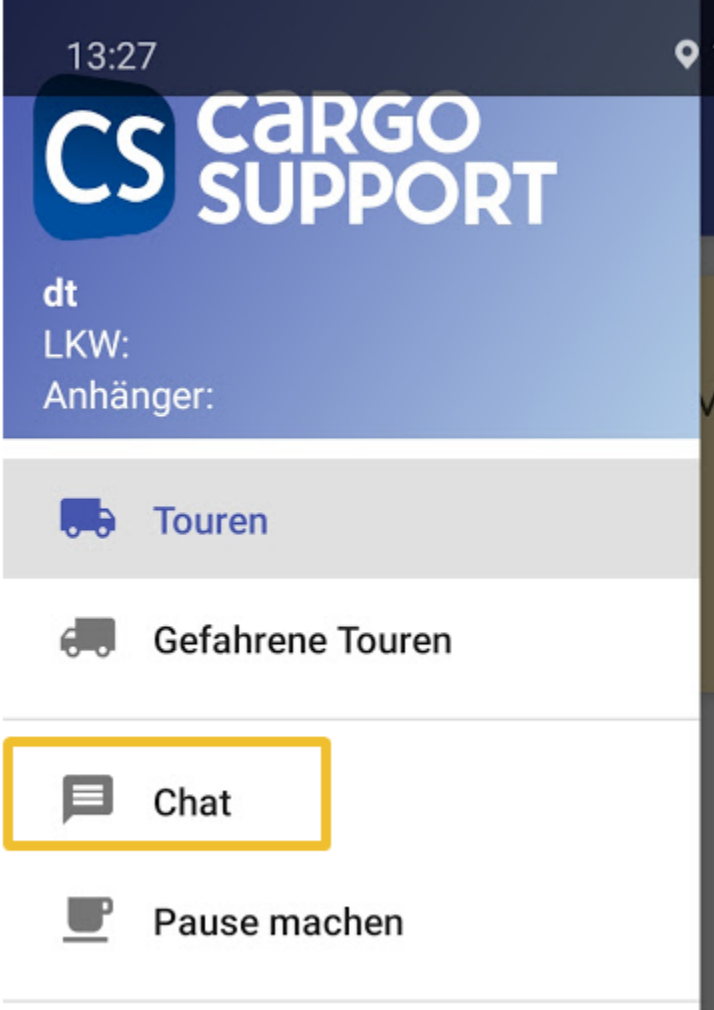

Dazu muss er in den "Chat"-Bereich gehen, wo er die Kommunikations ansehen kann:

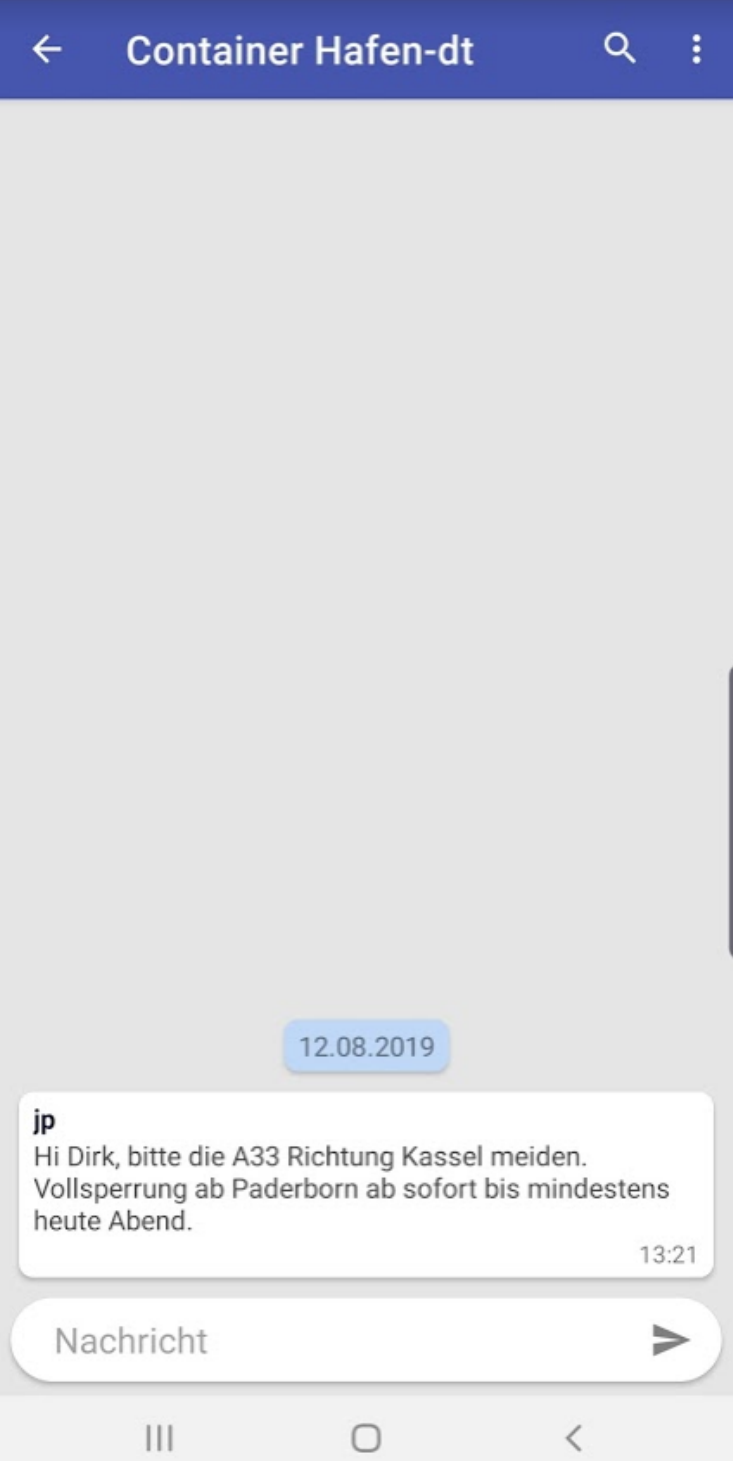

Der Fahrer kann hier auf Nachrichten antworten:

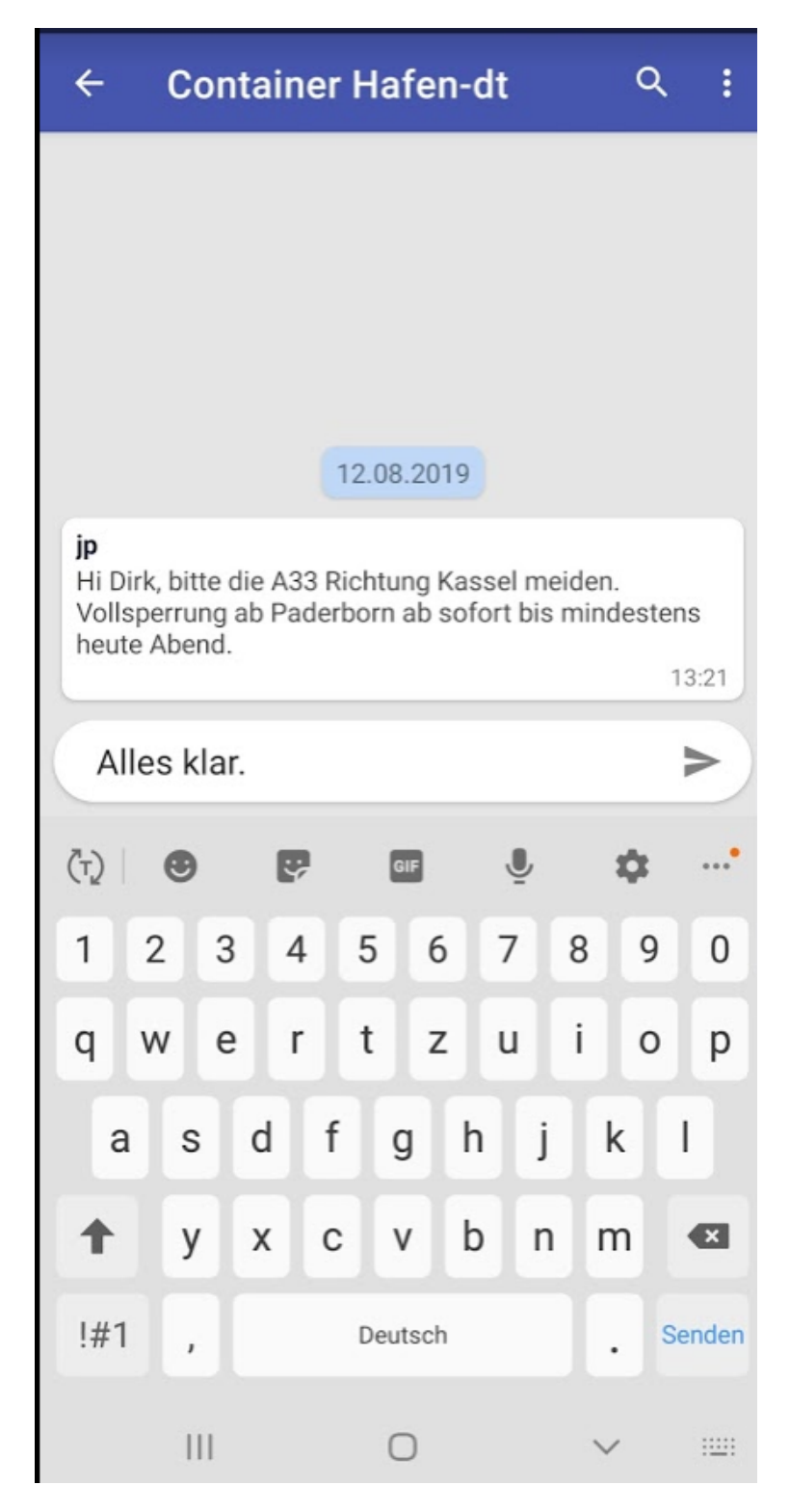

#### <span id="page-16-0"></span>**5.2.2. Nachricht vom Fahrer**

Wenn eine Nachricht vom Fahrer kommt, sieht der Disponent dies anhand des **cs COM** - Programmicons mit der Anzahl:

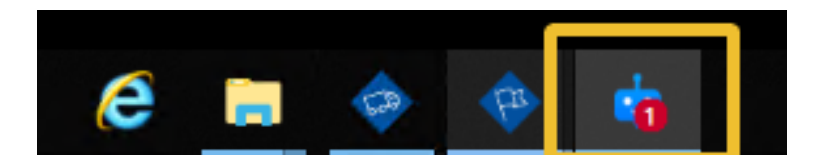

Außerdem wird links in der Fahrergruppe der Fahrername fett markiert und die Anzahl der noch nicht gelesenen Nachrichten wird angezeigt:

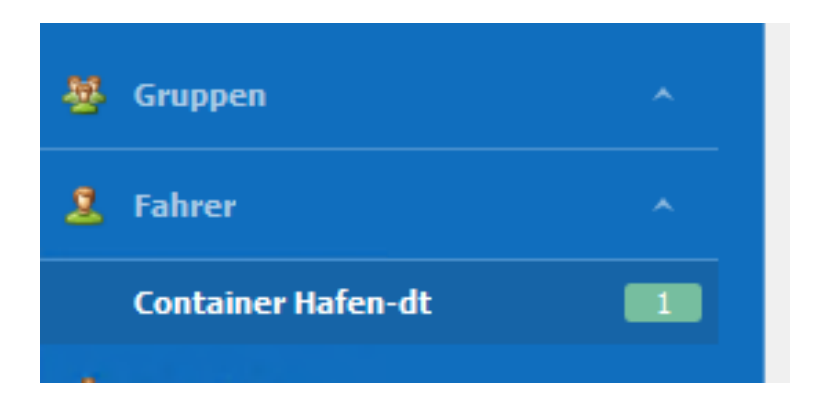

Wenn die Pop-Up-Einstellung aktiv ist, wird die Nachricht vom Fahrer zudem noch rechts unten angezeigt.

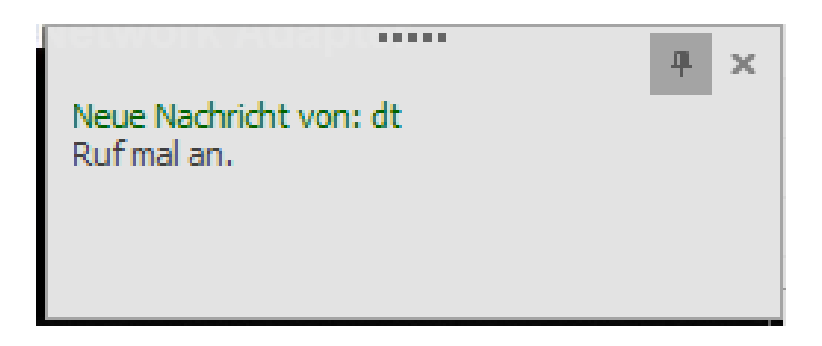

### <span id="page-17-0"></span>6. Automatisierte Nachrichten

#### <span id="page-17-1"></span>**6.1. Wegpunkt wird nicht erreicht (nach Disposition) (Konflikte)**

Wenn ein Wegpunkt einer Fahrt im vorgegebenen Zeitrahmen nicht mehr erreicht werden kann (z.B. ein Fixtermin), wird eine com-Nachricht geschickt mit folgenden Informationen.

- Fahrzeug
- Fahrtnummer
- Wegpunkt (Adressname, Straße, PLZ, Ort, Land) mit Status "Anfahrt"
- Kunde (Adressname, Straße, PLZ, Ort, Land)
- geplante Ankunftszeit
- voraussichtliche Ankunftszeit (Position über aktuelle GPS Ortung + restliche Fahrzeit)s
- Closing bei Rückgaben
- Fixtermin bei Gestellung

<span id="page-17-2"></span>Info: Da diese com-Nachrichten insb. als Unterstützung für die Disponenten dienen sollen, werden sie erst verschickt, wenn sie zu Fahrten gehören, die mindestens den Status "**informiert**" haben.

#### **6.2. TR02-Fahrt noch ohne Slot (TR02; fehlt noch bei allen Kunden)**

Wenn ein Fahrzeug unterwegs zu einem TR02 Wegpunkt ist und der Wegpunkt der Fahrt noch keinen Slot / TP-Nummer hat, kommt automatisch folgende Meldung:

**SYSTEM 08:19** Fahrzeug: 3295 ohne TR02-Slot 1472530.001-1 (CTB HHLA Burchardkai) Letzte Ortung: 06.12 - 08:08 Uhr Emsteker Straße 6, DE - 49685 Emstek / Schneiderkrug

• Fahrzeug

W

- Fahrtnummer und Wegpunktadresse
- Letzte Ortung
- Aktuelle Position der letzten Ortung

Das funktioniert natürlich nur, wenn der Fahrer die cargo support Fahrer-App **[cs DRIVE](http://confluence.cargosupport.de/display/csdispo/cs+DRIVE)** verwendet. Sobald der Status des TR02-Wegpunkts auf Smartphone/Tablet des Fahrers auf "Anfahrt" geht, wird überprüft, ob der Fahrer schon einen Slot hat. Wenn er keinen Slot hat, wird die cs COM -Nachricht erzeugt.

#### <span id="page-18-0"></span>**6.3. Nachträgliche Änderungen von zeitlichen Randbedingungen (kein Skript, an- ausstellbar in SE)**

Alle NACHTRÄGLICHEN Änderungen der zeitlichen Randbedingungen werden im **cs COM** -Channel gepostet.

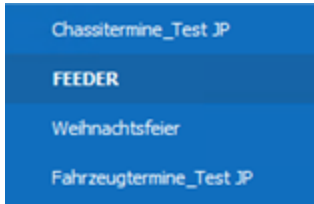

#### Mittwoch, 10. April 2019

SYSTEM 11:40 Konflikt Fahrzeug: TEST05 9903018.004-1 Fahrer: TEST05 Hauptzollamt Hamburg-Stadt (ZZSt) Hamburg Planzeit: 10.04 11:00 Uhr

#### **Neue Meldung:**

1417332.001-1, Frachtzahler MAXXS, (A) CTA HAMBURG - (R) CTB HAMBURG

Eine Kundenvorgabe Einschränkung wurde geändert:

Aufnahme, CTA HHLA Container-Terminal Altenwerder GmbH, Hamburg

25.01.2019 12:00 / 25.01.2019 14:00 (25.01.2019 17:00)

Geändert durch Benutzer: MÜLLER PETER

In der Klammer steht der alte Wert, sofern dieser verändert wurde.

<span id="page-18-1"></span>Falls dies zu viele Nachrichten sein sollten bzw. die Nachrichten nicht interessieren, kann diese Option unter "Einstellung > Λ **Softwareeinstellungen > Menü > Globale Einstellungen"** deaktiviert werden.

Über com können Termine, die in cargo support [dispo] angelegt worden sind, aktiv angezeigt werden. Es erscheint ein Pop-up mit dem Termin (ähnlich wie z.B. bei Outlook) und der Termin wird in den Terminchannel geschrieben.

Voreinstellungen sind erforderlich: Da die **cs COM** -Gruppen über die Dispotöpfe bzw. in letzter Instanz über die Dispotopfgruppen angesteuert werden, muss der Dispotopf im Fahrzeug, im Anhänger/Chassis bzw. im Mitarbeiter gefüllt werden.

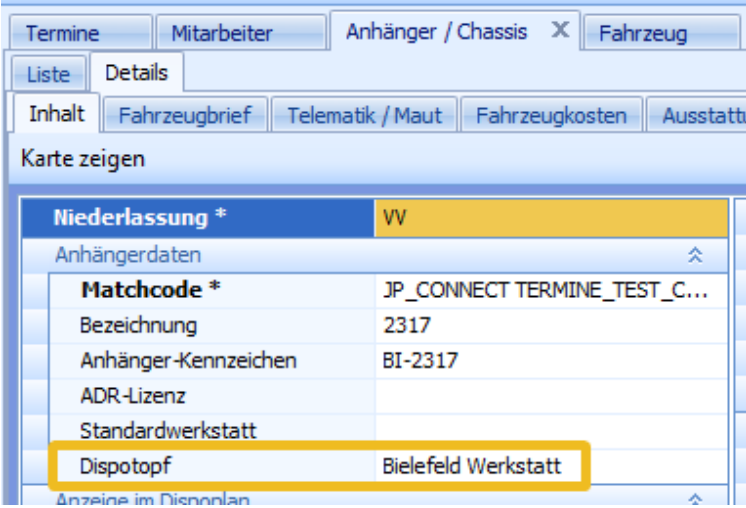

Δ

П

Der Dispotopf wird unter **Vorgaben > Dispoplan > Dispotöpfe** angelegt. Dieser muss nun noch einer Dispotopfgruppe (**Vorgaben > Dispoplan > Dispotopfgruppen)** zugewiesen werden, damit der Termin in com gepostet wird.

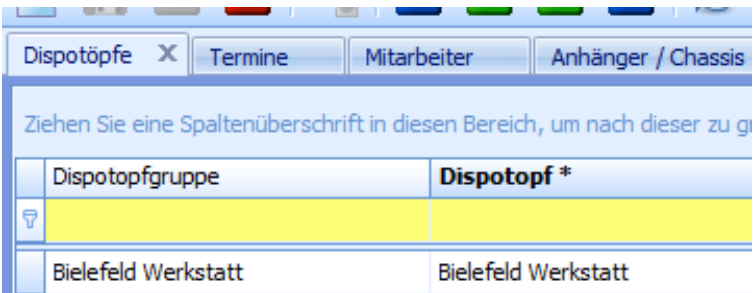

#### <span id="page-19-0"></span>**6.4.1. Fahrzeug- und Anhänger/Chassis-Termine**

So sieht ein **Fahrzeug-Termin** in cargo support aus:

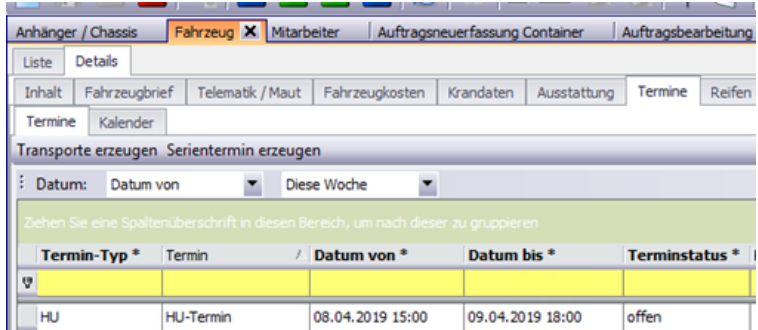

**Fahrzeugtermine in com:** Wenn ein Mitarbeiter den Fahrzeugtermin-Channel abonniert hat, wird zum Start des Termins um 15:00 folgende Info im Channel angezeigt:

Fahrzeugtermine\_Test JP

SYSTEM 15:00

Termin Fahrzeug: 08.04.19 15:00, FAHRZEUGTEST JPTERMIN, HU, HU-Termin

- Terminressource Termin Fahrzeug
- Start-Datum des Termins 04.19 15:00
- Matchcode des Fahrzeugs FahrzeugTEST JPTERMIN
- Termintyp HU

Weihnachtsfeier

• Terminfreitext HU-Termin

So sieht ein **Chassis-Termin** in cargo support aus:

TBD

Chassistermine in **cs COM:**

#### <span id="page-20-0"></span>**6.4.2. Mitarbeiter-/Fahrertermine**

So sieht ein Mitarbeiter-Termin in cargo support aus:

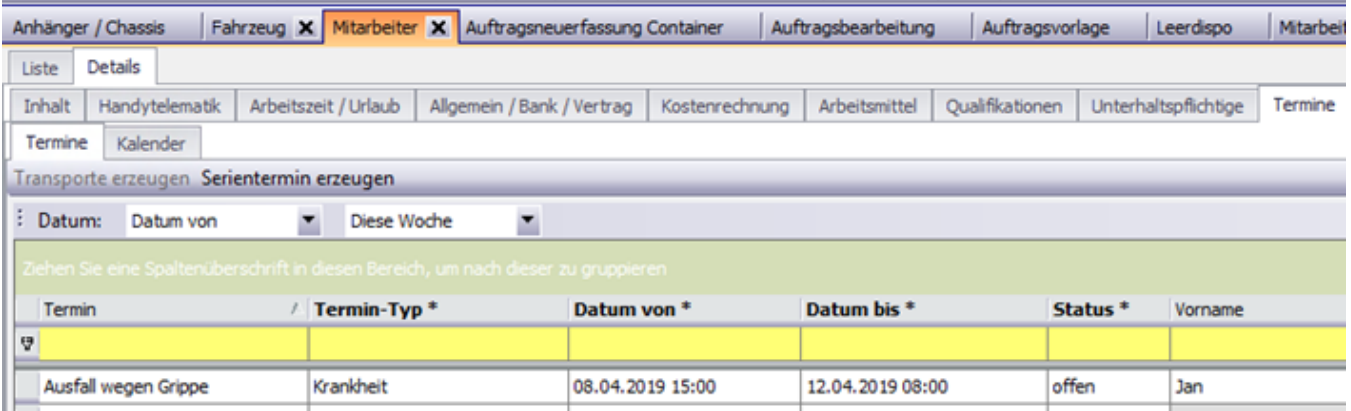

**Termine in com:** Wenn ein Mitarbeiter den Mitarbeitertermin-Channel abonniert hat, wird zum Start des Termins um 09:00 folgende Info im Channel angezeigt:

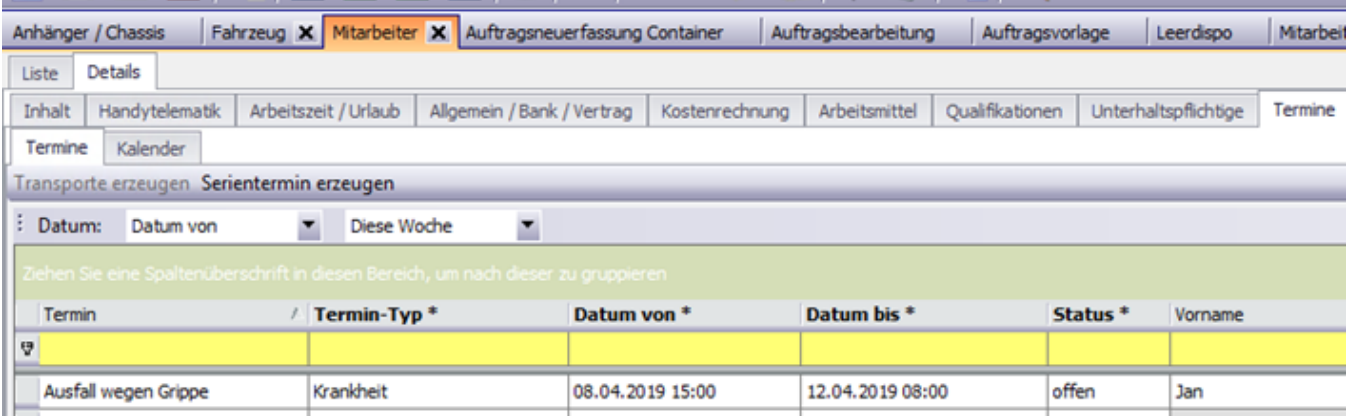

- Terminressource Termin Mitarbeiter
- Start-Datum des Termins 04.19 09:00  $\bullet$
- Matchcode des Mitarbeiters Test MITARBEITERJPTERMINE
- Termintyp Krankheit
- Terminfreitext Ausfall wegen Grippe

Δ Voreinstellungen sind erforderlich: Da die **cs COM** -Gruppen über die Dispotöpfe bzw. in letzter Instanz über die Dispotopfgruppen angesteuert werden, muss der Dispotopf im Fahrzeug, im Anhänger/Chassis bzw. im Mitarbeiter gefüllt werden

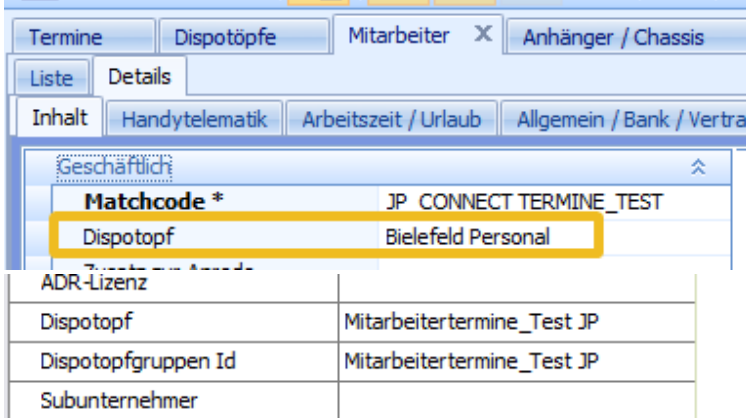

Der Dispotopf wird unter **Vorgaben > Dispoplan > Dispotöpfe** angelegt. Dieser muss nun noch einer Dispotopfgruppe (**Vorgaben > Dispoplan > Dispotopfgruppen)** zugewiesen werden, damit der Termin in com gepostet wird.

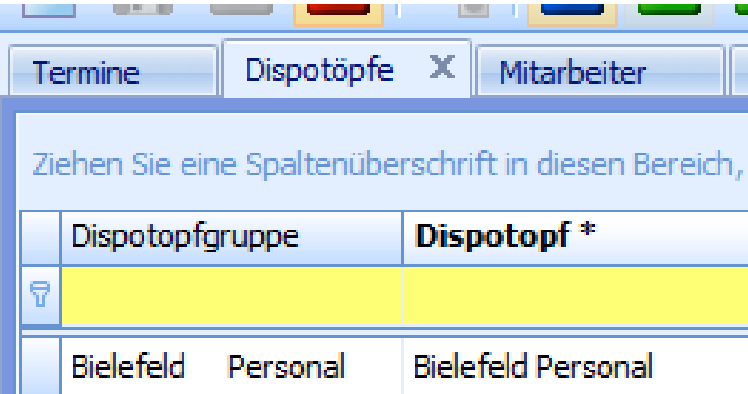

# <span id="page-22-0"></span>**6.5. Wegpunkt wird nicht erreicht (aktuell nur E-Mail)**

# <span id="page-22-1"></span>7. Skripte

Folgende Skripte müssen unter "Einstellungen > Skripte" eingespielt werden, damit obige

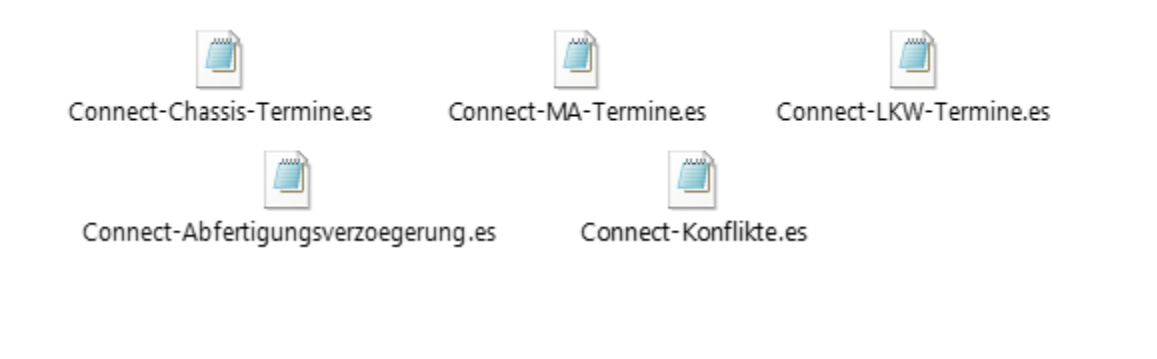

# <span id="page-22-2"></span>8. Erstinstallation

US #123